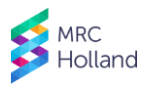

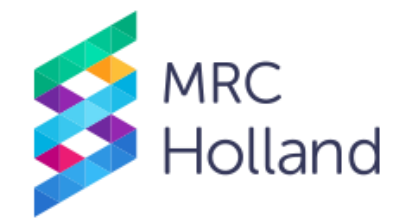

# **MLPA Sample Anonymiser Support Tool**

# **User Manual**

This manual describes how to use the *MLPA Sample Anonymiser Support Tool*.

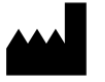

Manufacturer: MRC Holland B.V. Willem Schoutenstraat 1, 1057 DL Amsterdam, The Netherlands Website[: www.mrcholland.com;](http://www.mrcholland.com/) Phone: +31 888 657 200 E-mail[: info@mrcholland.com](mailto:info@mrcholland.com) (information & technical questions), [order@mrcholland.com](mailto:order@mrcholland.com) (orders)

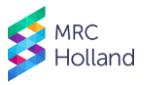

### **1. Introduction**

Capillary electrophoresis devices produced by Thermo Fisher Scientific/Applied Biosystems produce FSA files with raw data. It may occasionally be necessary to share these files with MRC Holland, e.g. for troubleshooting or as part of a test or validation phase. FSA files contain the original sample name, which may contain privacy-sensitive information, such as a patient name. The *MLPA Sample Anonymiser Support Tool* can be used to remove personal information from sample names in, and filenames of, FSA files with MLPA data before these are shared with MRC Holland.

This program is *not* intended for any other applications.

# **2. Installation**

The latest version of the *MLPA Sample Anonymiser Support Tool* can be retrieved from our website: [https://support.mrcholland.com/tools/anonymiser.](https://support.mrcholland.com/tools/anonymiser)

#### **2.1. System Requirements**

- Microsoft .NET Framework v4.5.
- An active internet connection is required to automatically check for updates.

#### <span id="page-1-0"></span>**2.2. Installation**

This program does not require installation. Download the program, unpack the archive, and copy its contents to a convenient location.

#### **2.3. Updates**

To check for updates, open the *About* menu and choose *Check for updates*. We recommend selecting the *Automatically check for updates on startup* option to perform this check automatically every time the *MLPA Sample Anonymiser Support Tool* is started.

To update the program, retrieve the latest version from the abovementioned URL and follow the instructions in paragraph [2.2.](#page-1-0)

# **3. Instructions**

- 1. Open the *Files* menu and choose *Load FSA files*.
- 2. Select the FSA files you wish to anonymise and click on the *Open* button.
- 3. Enter a new sample name for each sample via one of the options below:
	- Open the menu *Auto generate* and choose *Use Filename* to use the filename of the FSA file as sample name.
	- Open the menu *Auto generate* and choose *Use Tube/Plate position* to use the position of the sample on the electrophoresis plate as sample name.
	- Manually enter a new sample name in the column *New Sample Name*. Allowed characters: a-z; A-Z; 0-9; special characters -  $+$   $_{-}$ ., ( ); spaces.
- 4. Optionally select the correct sample type in the column *Sample Type* for all samples.
- 5. Open the *Files* menu and choose *Export FSA files*.
- 6. In the popup, choose *Yes* to save the new files in a new subfolder called *STRIPPED* in the folder where the original FSA files are located, or choose *No* to manually select a destination.

A file called *MLPA Sample Anonymiser Support Tool - Summary.txt* is saved next to the new FSA files. This file contains a tab-separated list of all old filenames and sample names and their corresponding new names. Do not send this file to MRC Holland, but keep this as a record to ensure that the renamed samples can be matched to the original files if required.

**Document History**

*Version v01 (*24 *April 2019)* - Not applicable—new document.

[www.mrcholland.com,](http://www.mrcholland.com/) [www.mlpa.com](http://www.mlpa.com/) page 2 of 2